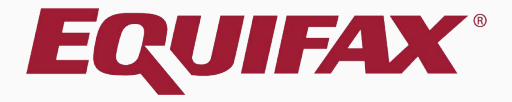

# **Remote I-9 Management**

### <span id="page-1-0"></span>**Table of Contents**

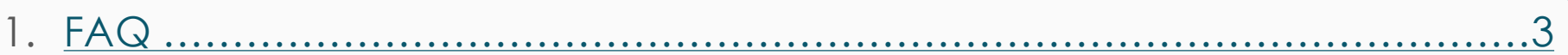

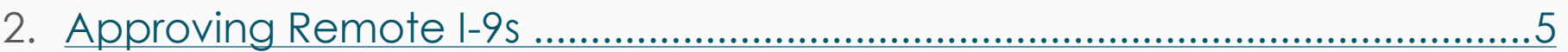

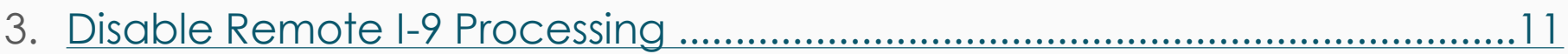

### **FAQ**

#### **How are remote I-9s displayed on the Dashboard?**

I-9s that are processed by remote agents appear under the *Top I-9s Needing Approval* Dashboard panel, once the agent has completed Section 2.

#### **Can remote agents submit to E-Verify?**

Remote agents can complete Section 2 and mark the I-9 as Completed, but may not Approve I-9s or submit to E-Verify.

<span id="page-3-0"></span>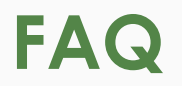

**Can remote agents access I-9s after they are approved?**

No, remote agents lose access to the interface and I-9 once the I-9 is marked Approved.

 **Can a Guardian user complete Section 2 of an I-9 for remote processing?**

Yes, if an I-9 must be completed by a Guardian user then remote processing may be disabled, as demonstrated in this tutorial.

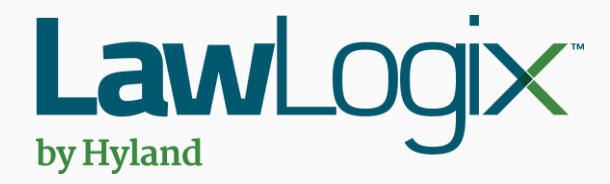

# <span id="page-4-0"></span>**Approving Remote I-9s**

## **Approving Remote I-9s** Once the Remote Agent or

Southwest > Arizona > Belmont

**Employee Group** 

Dashboard:

I-9 and E-Verify **Top Lee Needing Approval** 

**Guardian** 

Verification Center has completed Section 2 for your employee their I-9 will appear on the **Top I-9s Needing Approval** panel on the Dashboard.

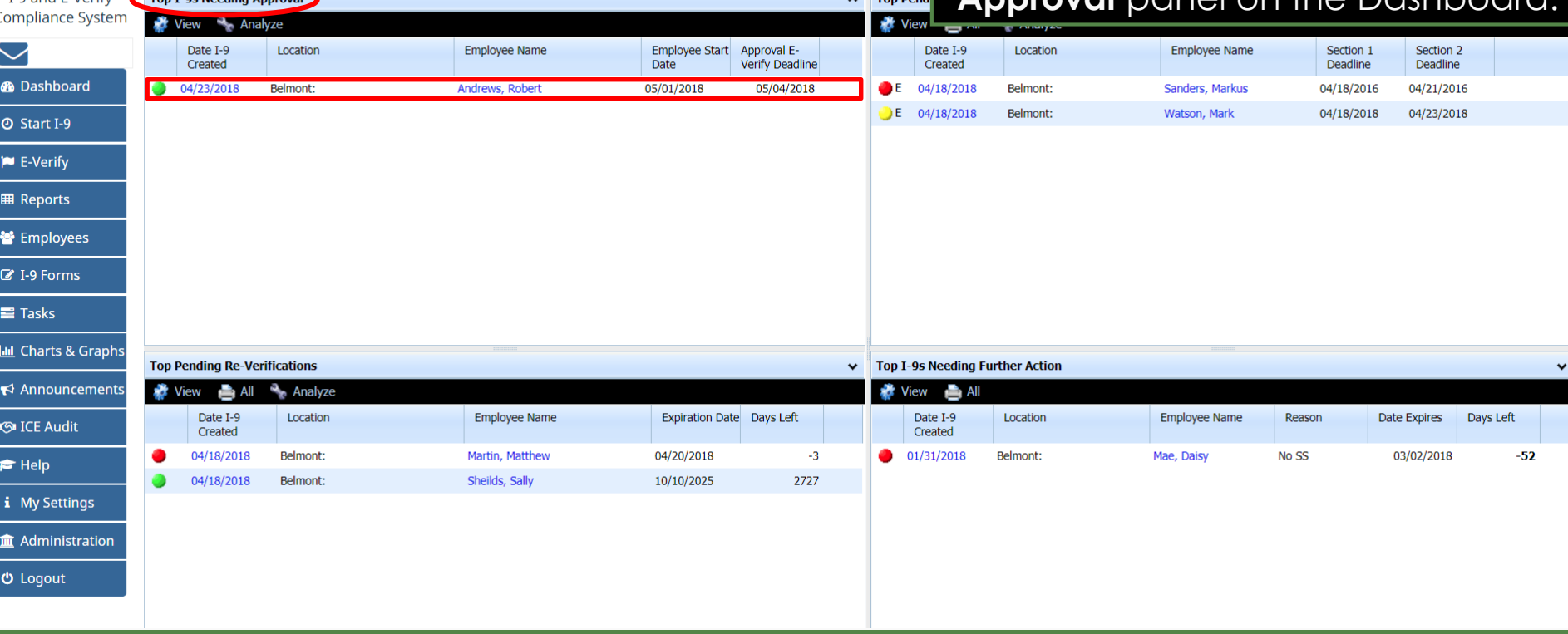

**Refresh All** 

**Approving Remote I-9s** Click the **Mark Approved** button to begin the approval process. begin the approval process.

Update and Go Back

Update Info

Go Back

Refresh

**View Employee** 

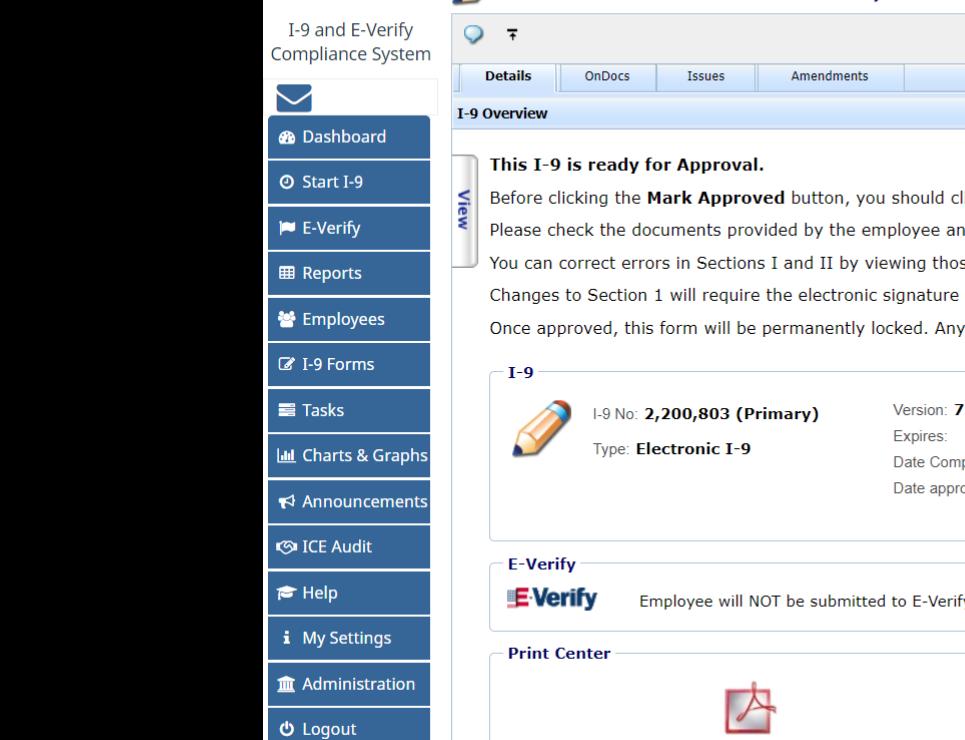

#### Guardian 1-9 for Andrews, Robert

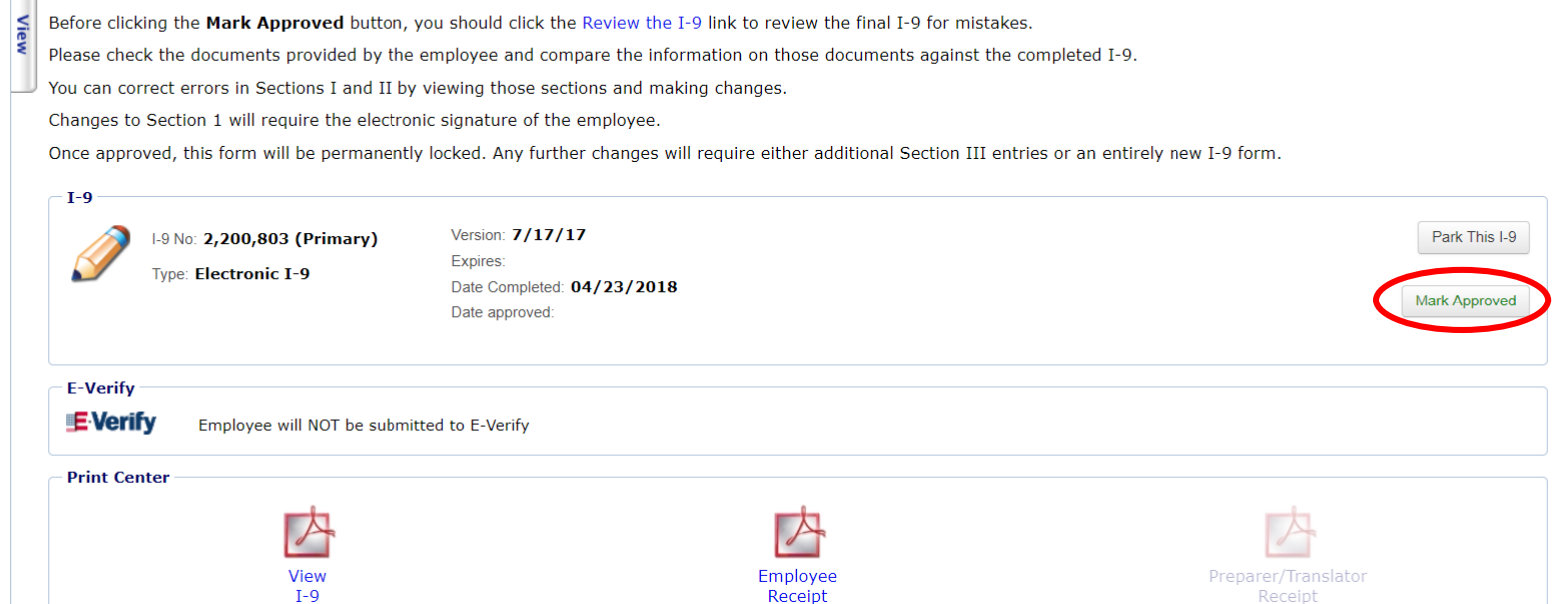

### **Approving the I-9**

**Guardian** 

I-9 and E-Verify **Compliance System** 

**M** Employees **Z** I-9 Forms **E** Tasks

**III** Charts & Graphs

 $\blacktriangle$  Announcements

**S**ICE Audit  $\approx$  Help

i My Settings

 **Logout** 

**Im** Administration

 $\smile$ **®** Dashboard **O** Start I-9  $\blacktriangleright$  E-Verify **EB** Reports

Prior to approving the I-9 click **Review the I-9** to check for mistakes, as well as compare to any ng documents icons. Editing is een approved.

(if you still

File Size (KB)

> 115.0  $0.0$

> > $0.0$

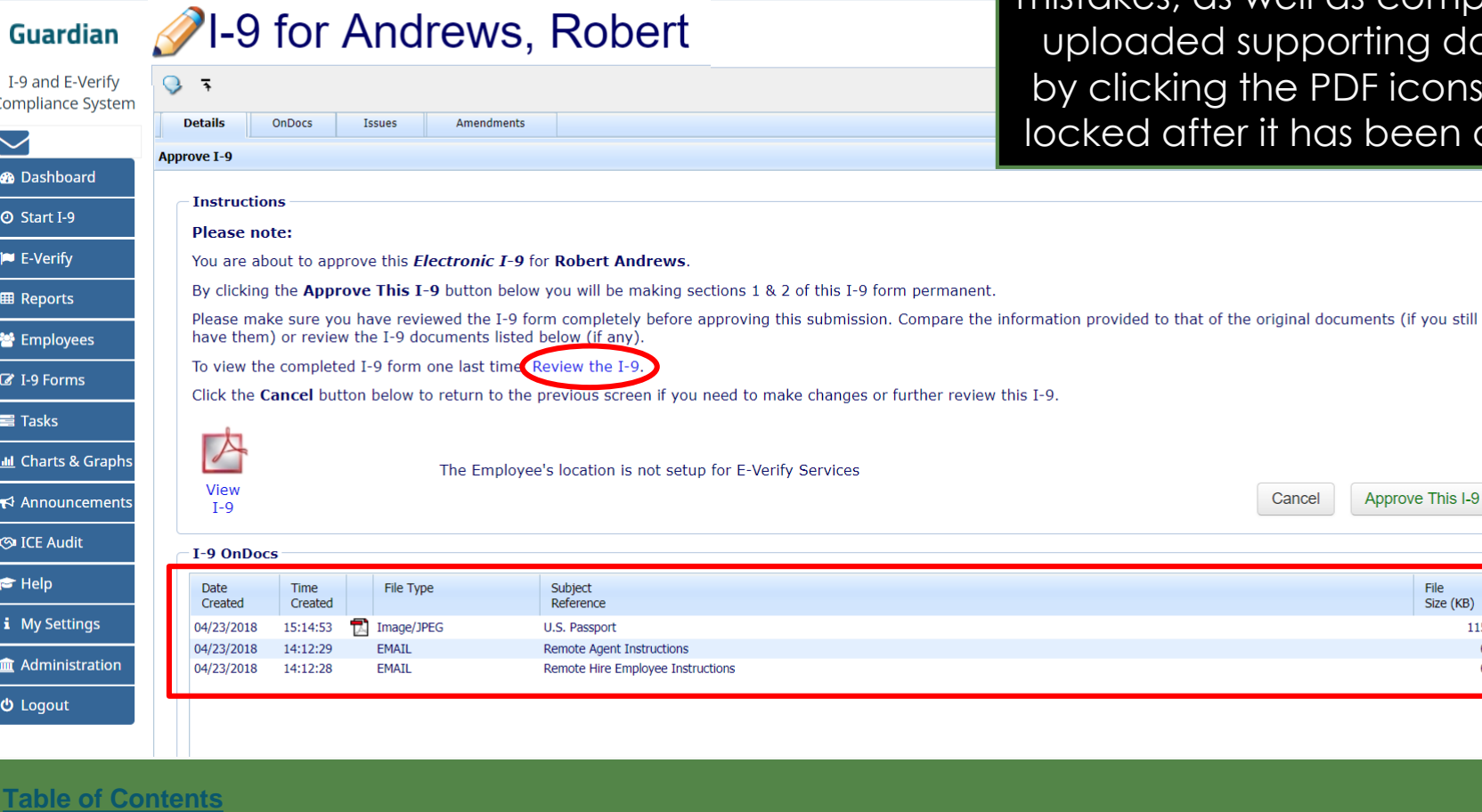

### **Approving the I-9**

When ready click **Approve This I-9**, which will "lock" the form. The I-9 cannot be edited after it has been 21-9 for Andrews, Robert approved, except by using the **Amendments** tool. Approval  $Q = \overline{P}$ **Compliance System** permissions may be restricted to **Details OnDocs** Issues **Amendments Approve I-9** only certain Guardian users.**Instructions Please note:** You are about to approve this *Electronic I-9* for Robert Andrews. By clicking the **Approve This I-9** button below you will be making sections 1 & 2 of this I-9 form permanent. Please make sure you have reviewed the I-9 form completely before approving this submission. Compare the information provided to that of the original documents (if you still have them) or review the I-9 documents listed below (if any). To view the completed I-9 form one last time, Review the I-9. Click the **Cancel** button below to return to the previous screen if you need to make changes or further review this I-9.  $\triangleright$ **III** Charts & Graphs The Employee's location is not setup for E-Verify Services View Approve This I-9 Cancel  $\blacktriangleright$  Announcements  $T - Q$ **T-9 OnDocs** Time File Type Subject File Date Created Created Reference Size (KB) 04/23/2018 15:14:53  $\Box$  Image/JPEG U.S. Passport 115.0 04/23/2018 14:12:29 EMAIL **Remote Agent Instructions**  $0.0$ 04/23/2018 14:12:28 **EMAIL** Remote Hire Employee Instructions  $0.0$ 

**Guardian** 

I-9 and E-Verify

**®** Dashboard

**@ Start I-9** 

**E-Verify** 

**田 Reports** 

警 Employees

**Z** I-9 Forms

**S**ICE Audit

*i* My Settings

 $θ$  Logout

m Administration

 $\bigstar$  Help

 $\equiv$ Tasks

### **Approving the I-9**

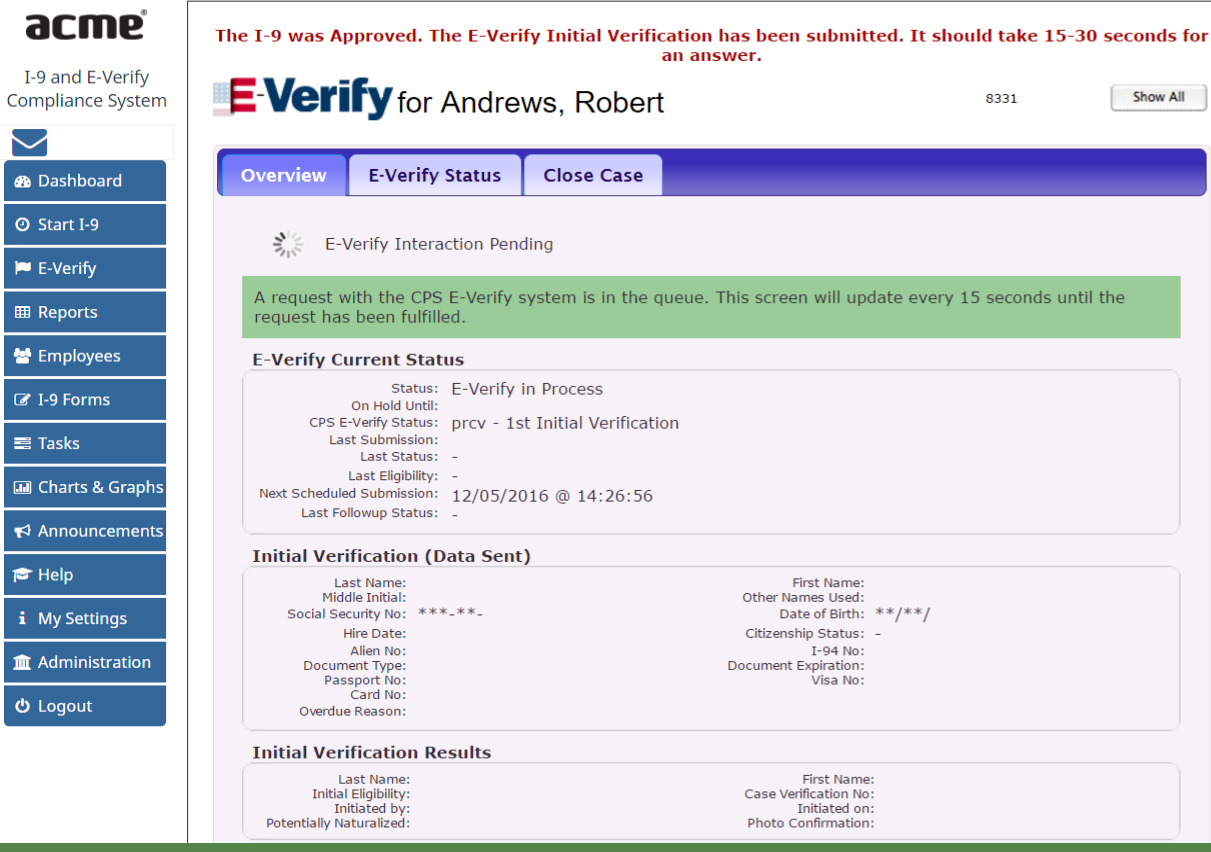

#### **[Table of Contents](#page-1-0)**

 $I-9$ 

 $\searrow$ 

 $\boxed{\circ}$ 

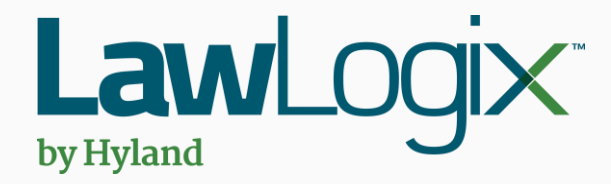

# <span id="page-10-0"></span>**Disabling Remote I-9 Processing**

Southwest > Arizona > Belmont

**Employee Group** 

Dashboard:

**Top I-9s Needing Approval** 

**Guardian** 

I-9 and E-Verify

**Search for Employee** If a Remote I-9 was created, but<br>remote processing is not needed. remote processing is not needed, it may be disabled.

#### First, search for the Employee by clicking the **Employees** tab.

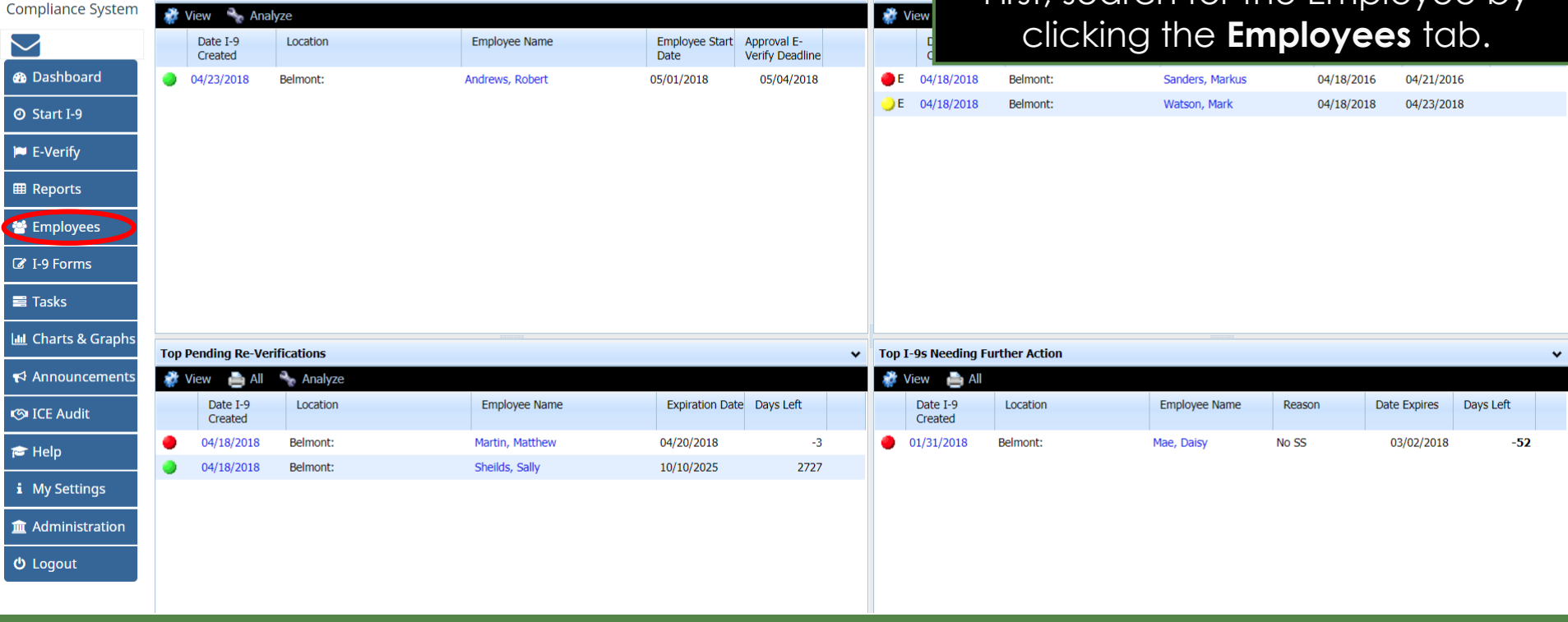

**Refresh All** 

 $\sim$  Top Pend

### **Search for Employee** To search for a specific employee

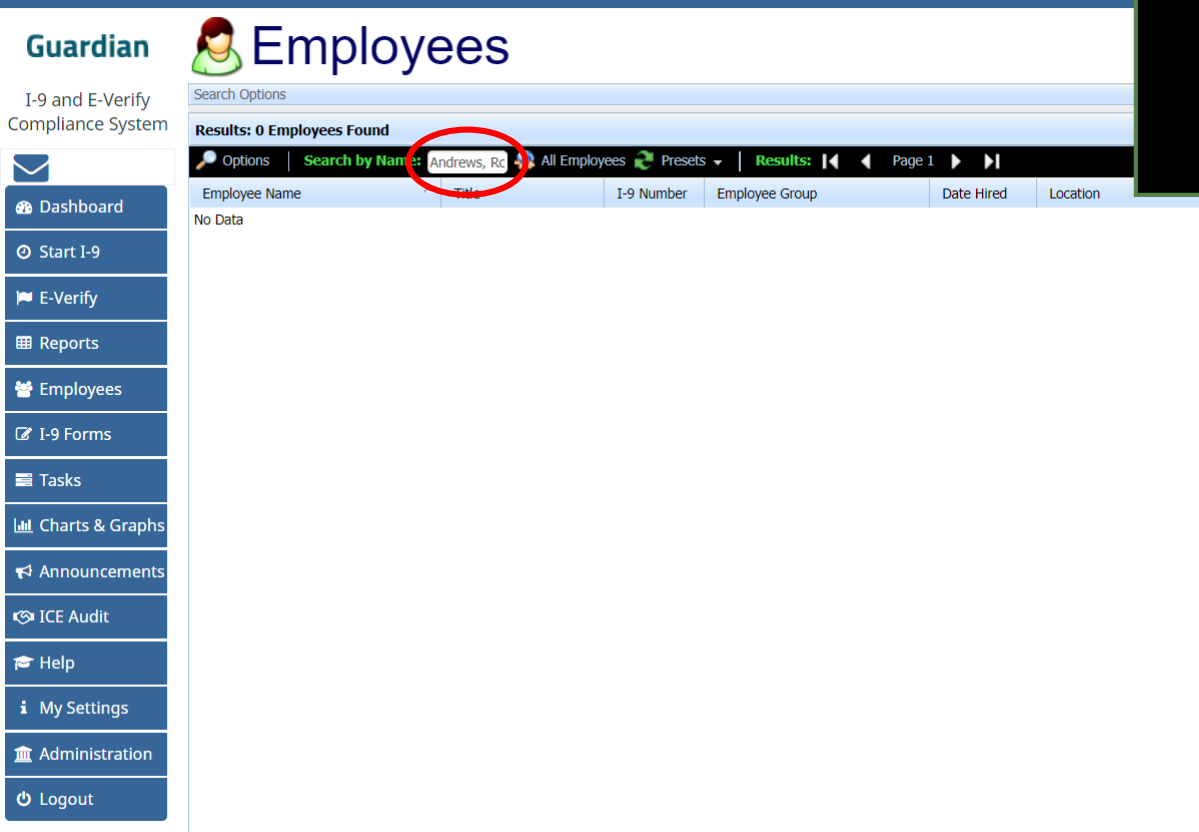

enter the employee's name in the **Search by Name** field with the *LastName,FirstName* format.

Press the **Enter** key to search.

### Search for **Employee** Click on the 1-9 Number.

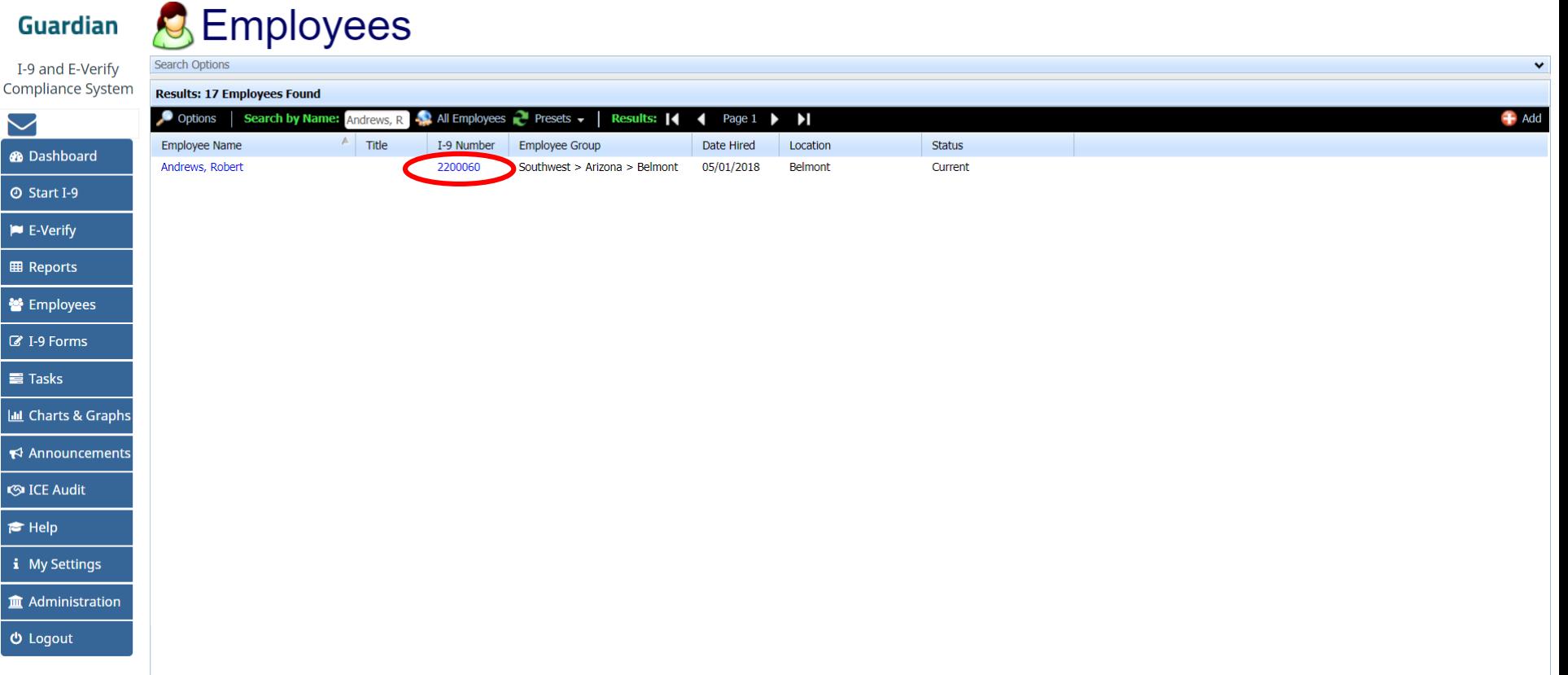

### **Accessing the Instructions** From the **I-9 Forms** tab, click the [\*]

#### link to access the Remote Agent Settings.

**Robert Andrews Guardian** I-9 and E-Verify  $\circ$ **Employee Access** Refresh Update and Go Back Update Info **Go Back Delete Compliance System** Personal **Job Details** Tasks I-9 Forms OnDocs Login Info **Custom Fields** E-Verify  $\blacktriangleright$  $\rightarrow$  Refresh  $4$  Add I-9 + Add I-9 for Remote Processing **@** Dashboard  $I-9$ View [Primary] Type **Date** Section 1 Section 2 Date Date Date Number  $I-9$ [ \* ] Setup RH/RA Created Name on Form Signed Signed Completed Approved **Expires O** Start I-9 JA. 2200803 **P1** Electronic I-D [ \* 1 04/23/2018 Robert, Andrews 04/23/2018 04/23/2018 04/23/2018 04/23/2018  $\blacktriangleright$  E-Verify **EB** Reports **誉** Employees ■ I-9 Forms  $\equiv$  Tasks **III** Charts & Graphs  $\blacktriangleright$  Announcements **S**ICE Audit  $\blacktriangleright$  Help *i* My Settings **Im** Administration  **Logout** 

### **Disable Remote I-9 Processing Click Disable Remote Hire Process.**

Remote Agent Instructions: Review Agent Instructions Login Employee Instructions: Review Employee Instructions Login

#### *Note:* remote processing cannot be re-enabled once disabled.

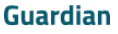

Compliance  $\blacktriangleright$ **a** Dashboa **◎** Start I-9 **P** E-Verify **EE** Reports 警 Employee ■ I-9 Forms **E** Tasks **III** Charts 8 ₹ Announc **S**ICE Audi **P** Help i My Setti

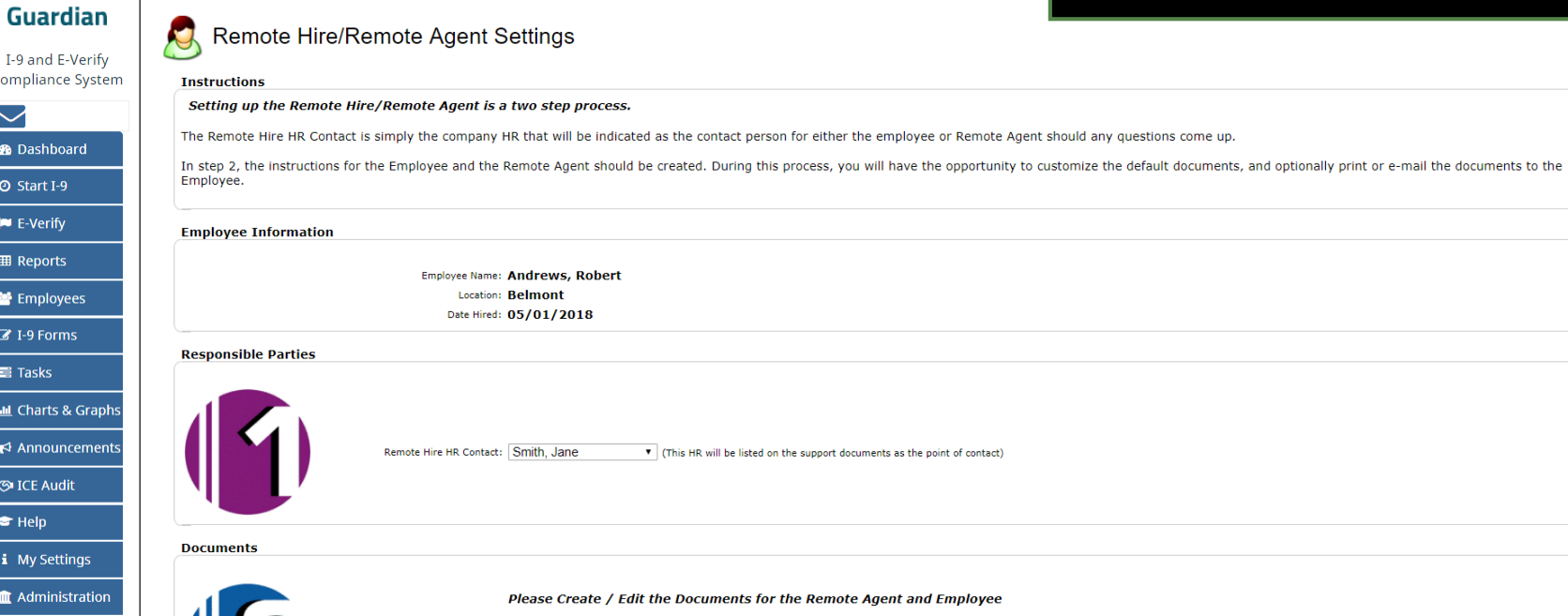

**III** Administr  $\bullet$  Logout

#### **[Table of Contents](#page-1-0)**

Update Info

Go Ba

K

Disable Remote Hire Process

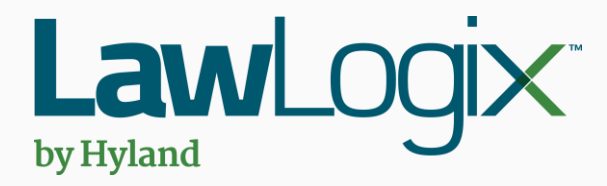

# <span id="page-16-0"></span>**Re-generating Remote Agent Instructions**

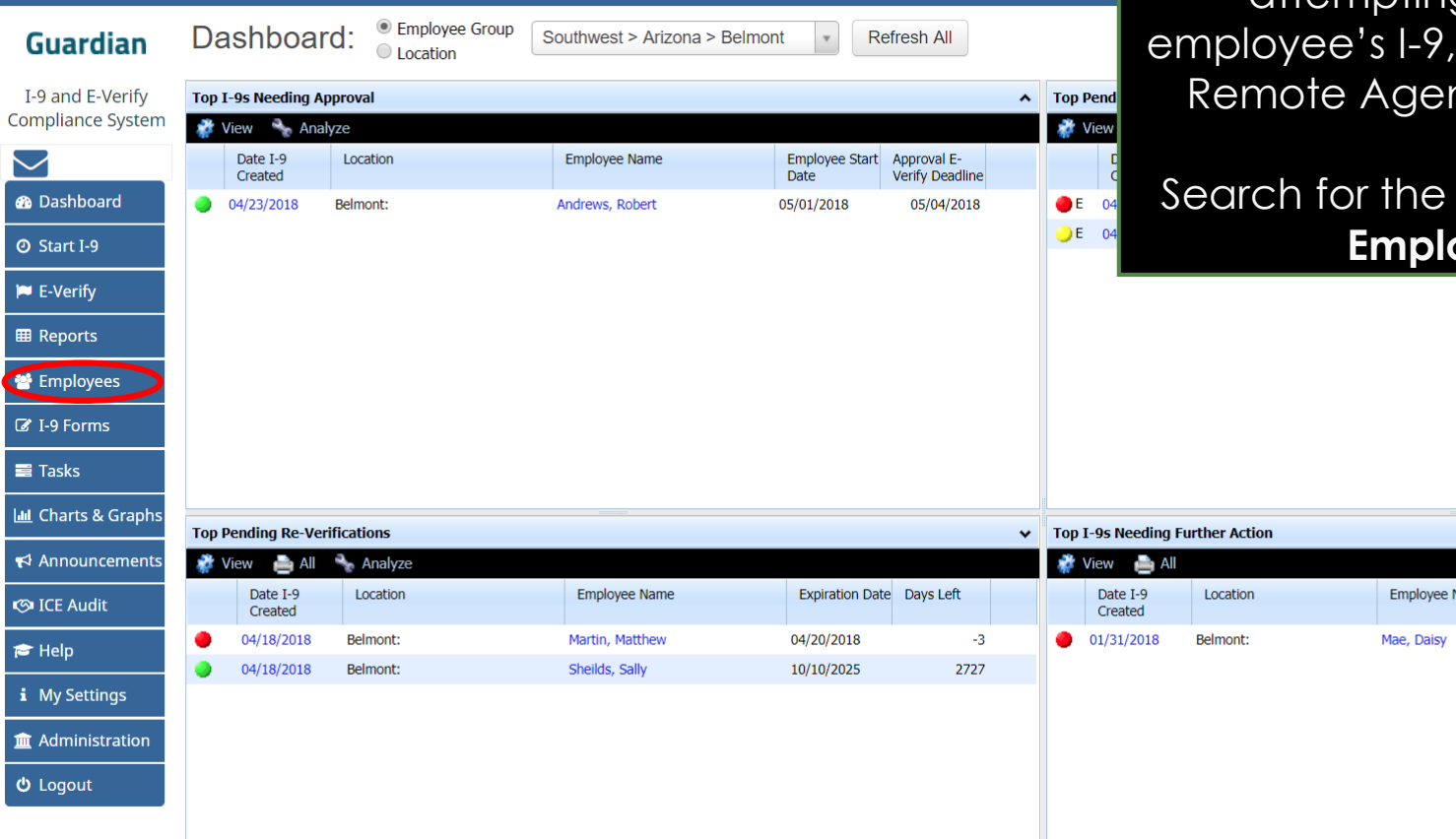

**Search for Employee** If the Remote Agent is receiving a **Search for Employee If the Remote Agent is receiving a** "Link is Expired" message when attempting to access the regeneration of the nt link is necessary.

#### employee from the **Employees** tab.

Reason

No SS

ame

**Date Expires** 

03/02/2018

Days Left

 $-52$ 

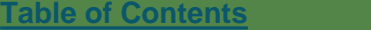

G  $I-9$ Com

 $\bullet$ 

 $\vert \bullet \vert$ 

ER KAR

 $\equiv$  $\boxed{\text{int}}$  C  $\overline{\mathbf{r}}$  $^{\circ}$ 

 $\bullet$ 

 $\left| \mathbf{i} \right|$  $\mathbf{\hat{m}}$  $\theta$  L

### **Search for Employee** To search for a specific employee

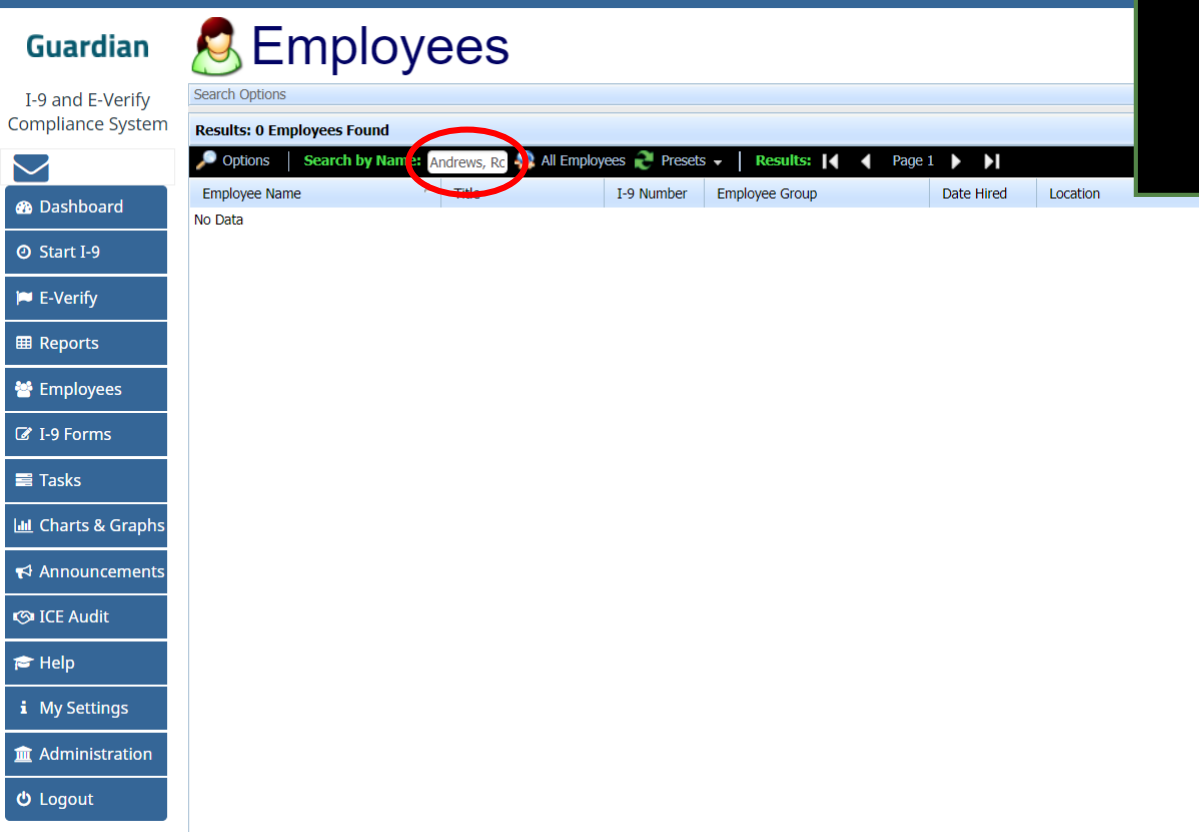

enter the employee's name in the **Search by Name** field with the *LastName,FirstName* format.

Press the **Enter** key to search.

### Accessing the Instructions **Click the I-9 Number.**

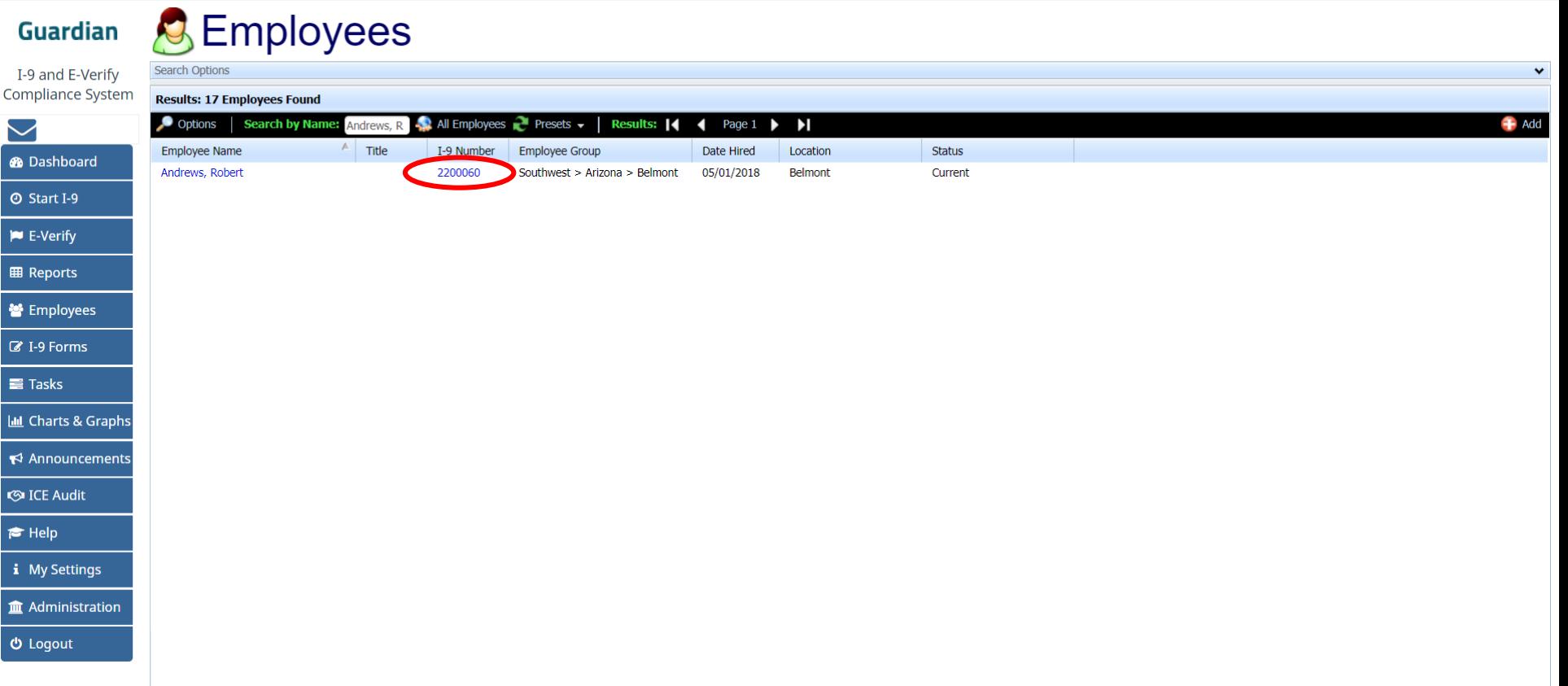

## **Accessing the Instructions** Click on the **OnDocs** tab to access

the instructions.

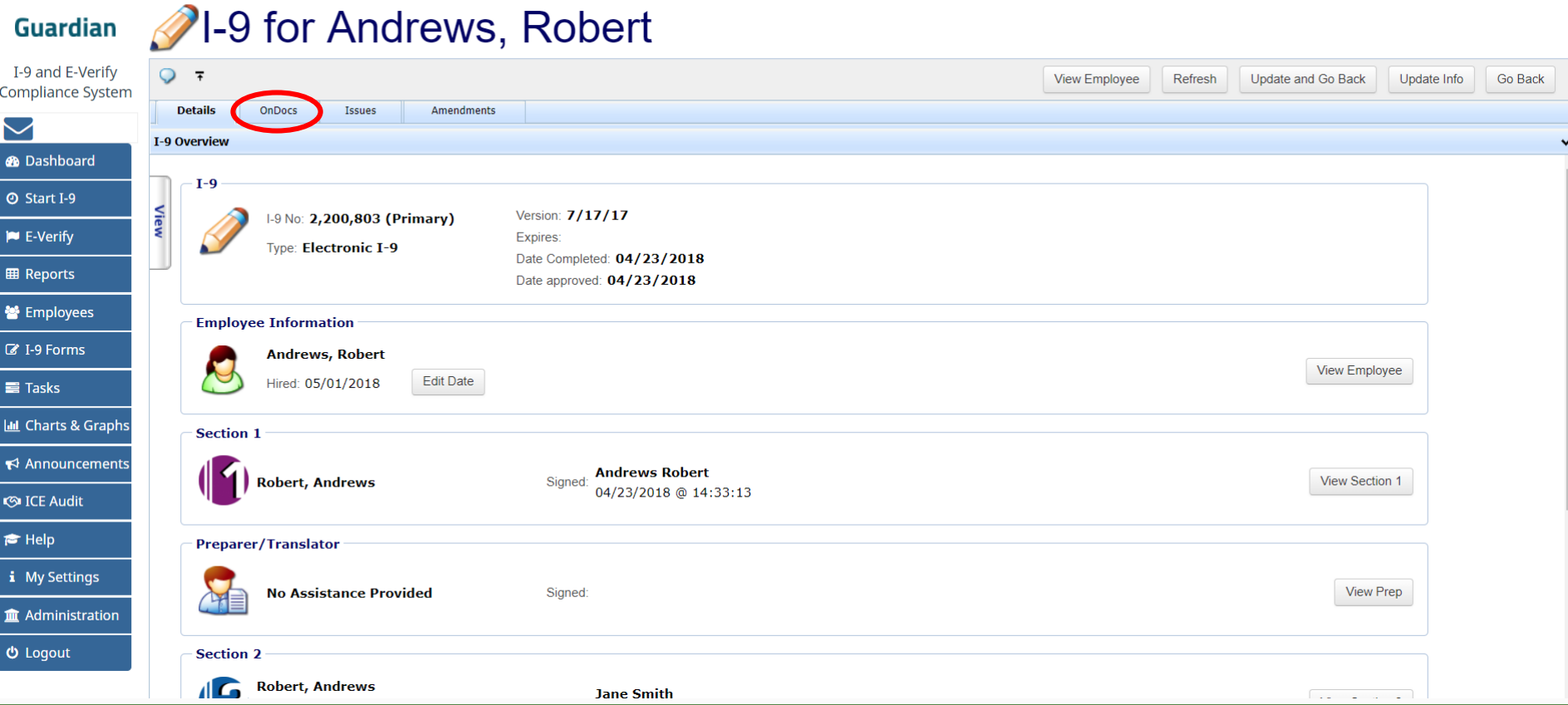

### **Accessing the Instructions Click the Date Created next to**

## **Remote Agent Instructions**.

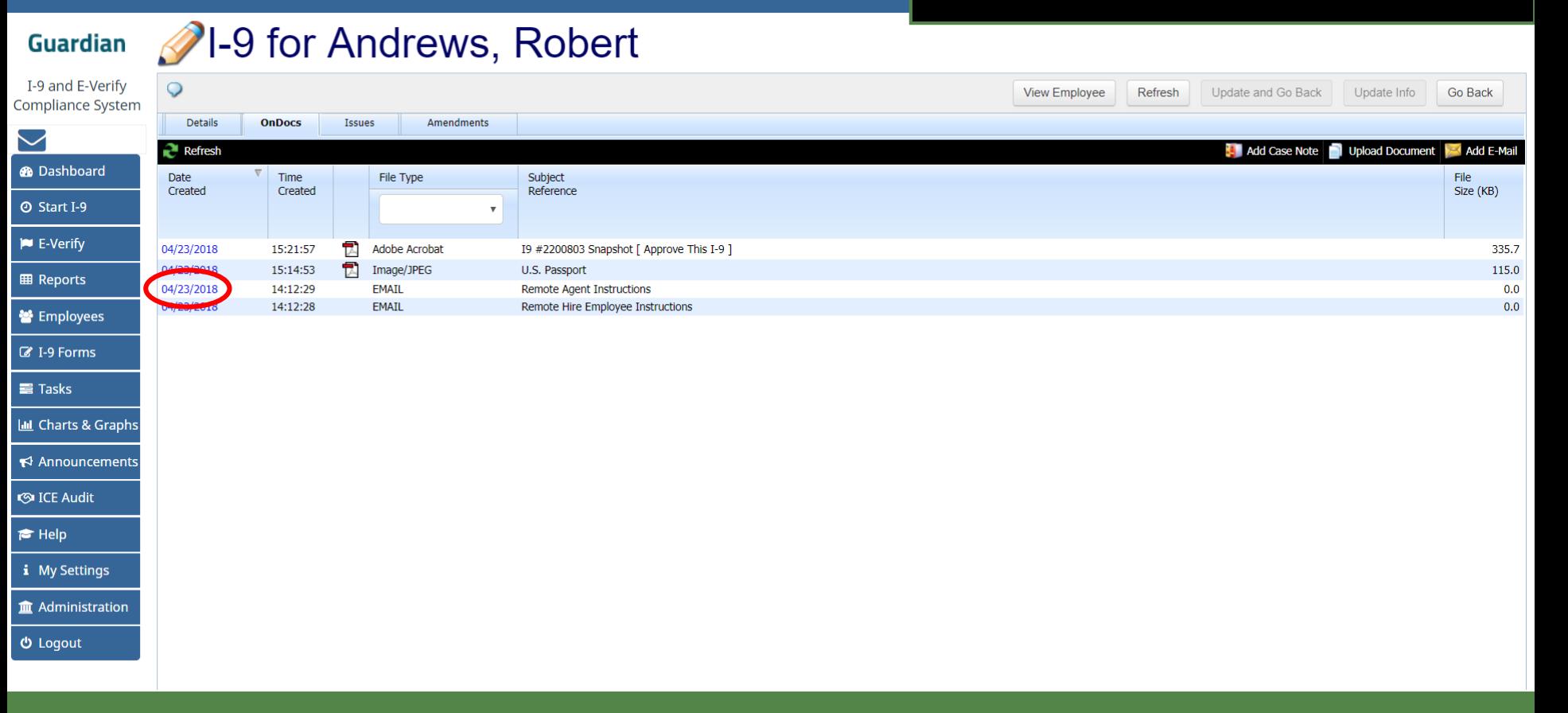

### **Re-enable Remote I-9 Processing Click Delete to remove the record.**

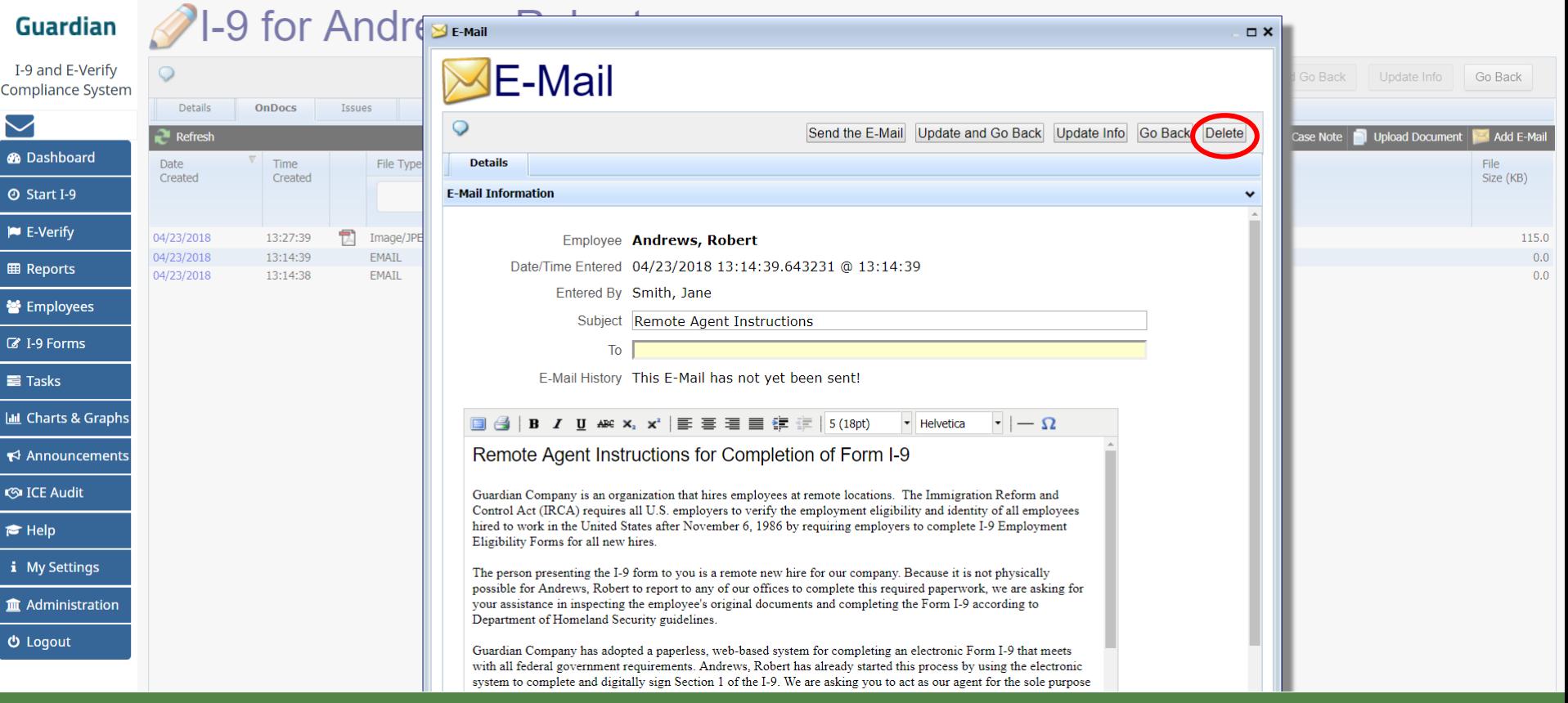

### **Re-enable Remote I-9 Processing Click the Delete button to Re-enable Remote I-9 Processing Click the Delete button to**

## confirm removal.

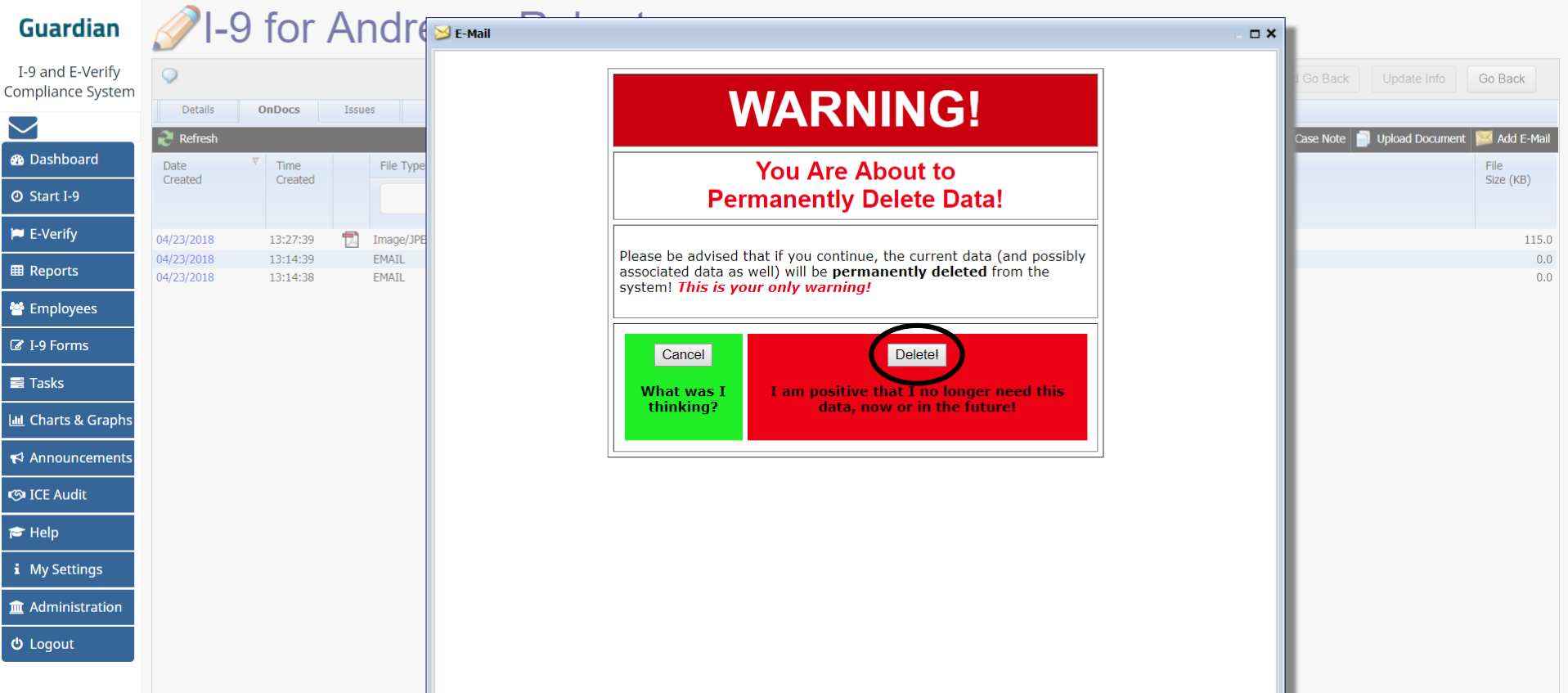

## **Re-enable Remote I-9 Processing** Click on the View Employee button to the I-9 Forms page.

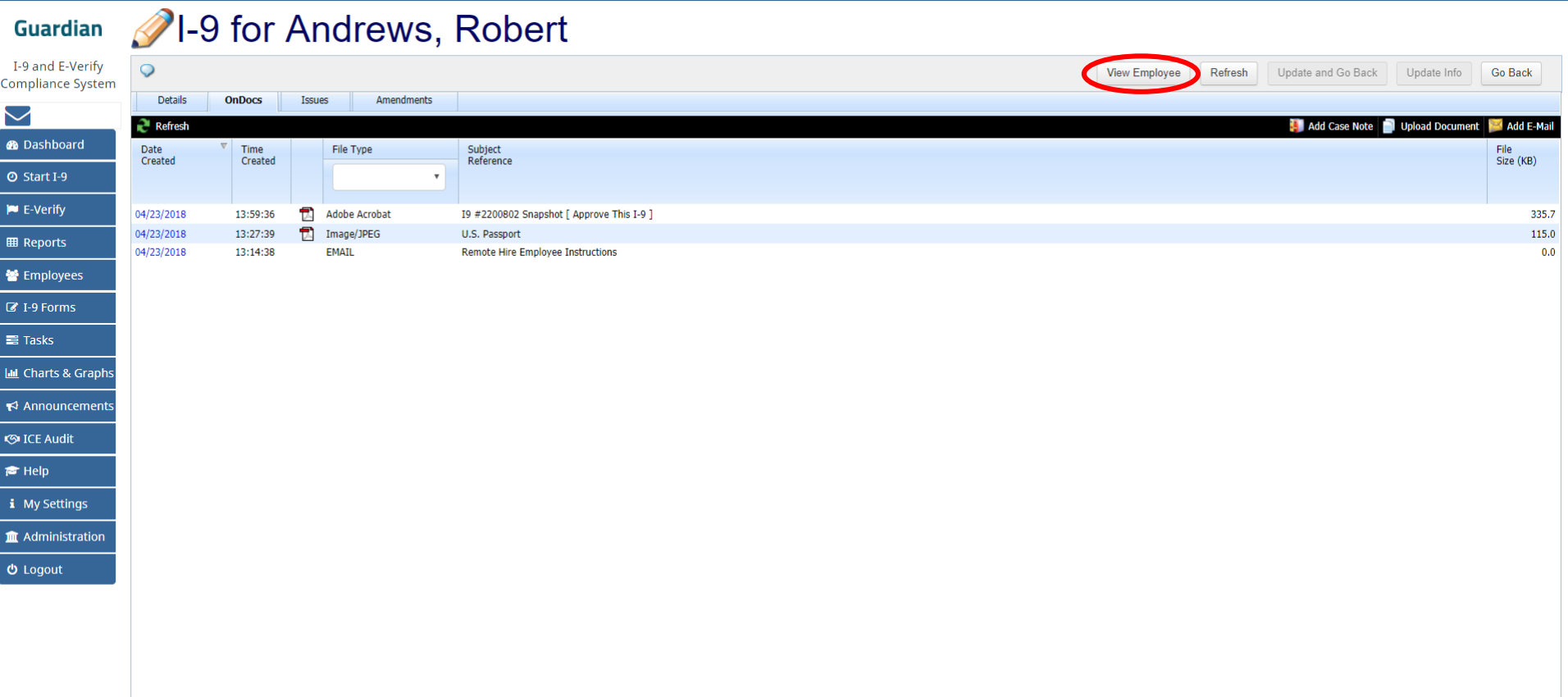

#### **Re-enable Remote I-9 Processing | On the I-9 Forms tab, click [\*]**

**Robert Andrews Guardian**  $\mathbf C$ I-9 and E-Verify  $\circ$ **Employee Access** Refresh **Delete** Update and Go Back Update Info **Go Back Compliance System** Personal **Job Details** Tasks I-9 Forms OnDocs Login Info **Custom Fields** E-Verify  $\blacktriangleright$  $\mathbb{R}$  Refresh  $4$  Add I-9 **4** Add I-9 for Remote Processing **®** Dashboard  $I-9$ View  $\overline{\mathbb{V}}$ [Primary] Type **Date** Section 1 Section 2 Date Date Date Number  $I-9$  $\bar{[}$  \* ] Setup RH/RA Created Name on Form Signed Signed Completed Approved Expires **O** Start I-9  $\mathbb{A}$ 2200796 **P1** Electronic  $I \oplus I * I$ 04/23/2018 Andrews, Robert 04/23/2018 04/23/2018 04/23/2018 **IN** E-Verify **EB** Reports **誉** Employees ■ I-9 Forms  $\equiv$  Tasks **III** Charts & Graphs Announcements **S**ICE Audit  $\blacktriangleright$  Help i My Settings **Im** Administration  **Logout** 

#### **Re-enable Remote I-9 Processing**

#### Click **Create Agent Instructions** to regenerate the document and new URL.

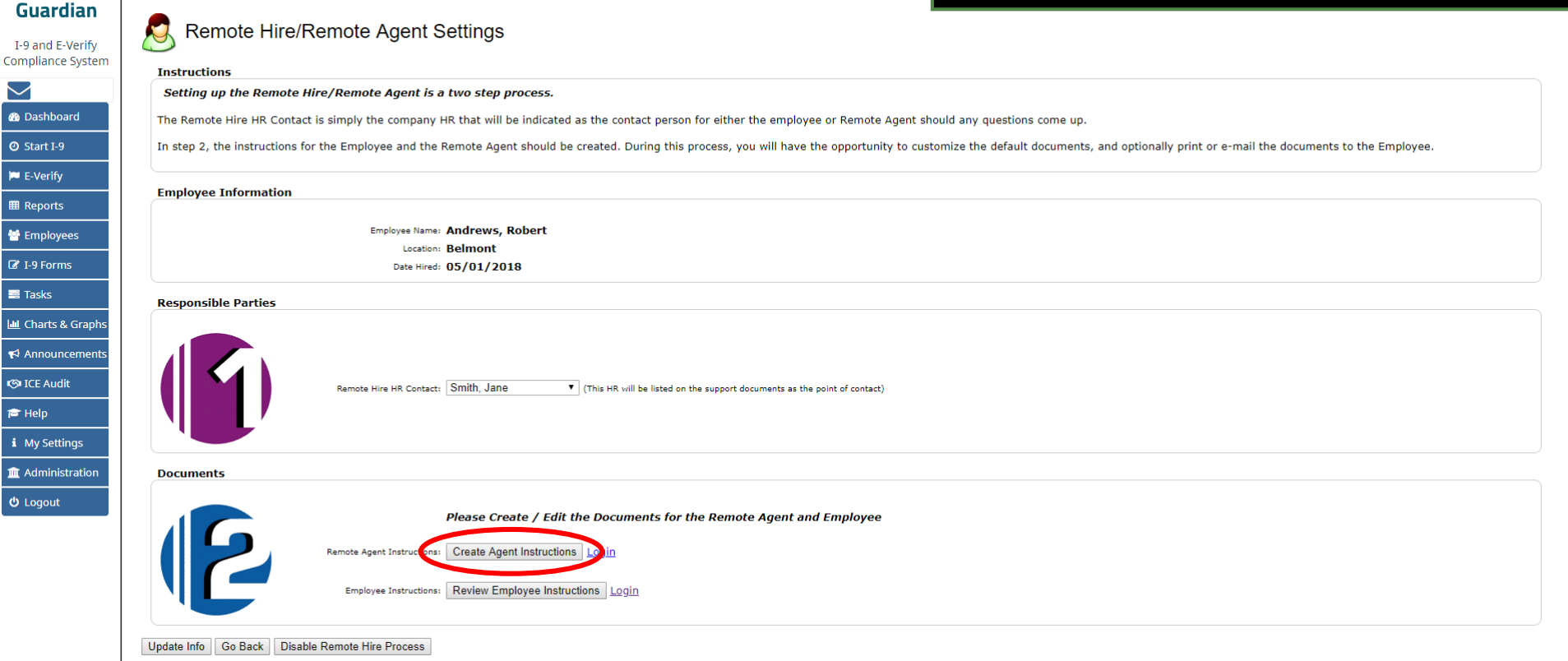

## **Re-enable Remote I-9 Processing Enter the email address in the**

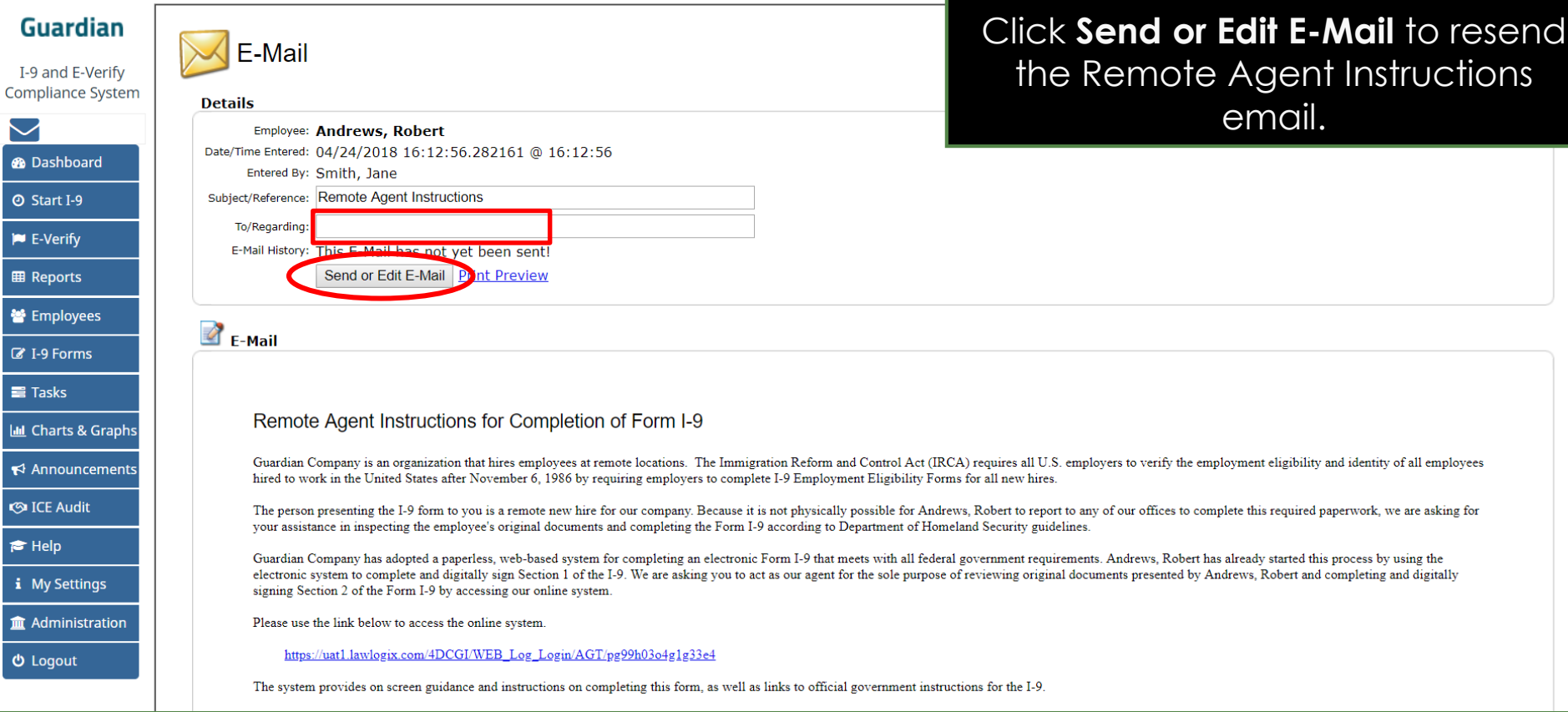

**To: Field.** 

### **For Additional Assistance**

- Select **Help** from the vertical toolbar to access other Guardian tutorials.
- For additional assistance contact your in-house Guardian expert.

### **Confidential User Guide**

Please do not distribute this document outside of your organization without our written permission.

Thank you.

**[Table of Contents](#page-1-0)**

Copyright © 2023, Equifax Inc., Atlanta, Georgia. All rights reserved. Equifax and the Equifax marks used herein are trademarks of Equifax Inc. Other product and company names mentioned herein are the property of their respective owners.